#### **Инструкция по регистрации**

#### **III Всероссийская онлайн-олимпиада по иностранным языкам для студентов неязыковых направлений подготовки среднего профессионального и высшего образования – 2023**

**I. На портале нет учетной записи.**

#### **II. [На портале есть учетная запись.](#page-2-0)**

Необходимо войти на портал (**[https://online.s-vfu.ru](https://online.s-vfu.ru/)**)

#### **I. На портале нет учетной записи.**

Если у вас нет учетной записи на данном портале, то вам необходимо выполнить следующие действия:

#### **Шаг 1**. Выбрать "**Вход**" в правом верхнем углу страницы

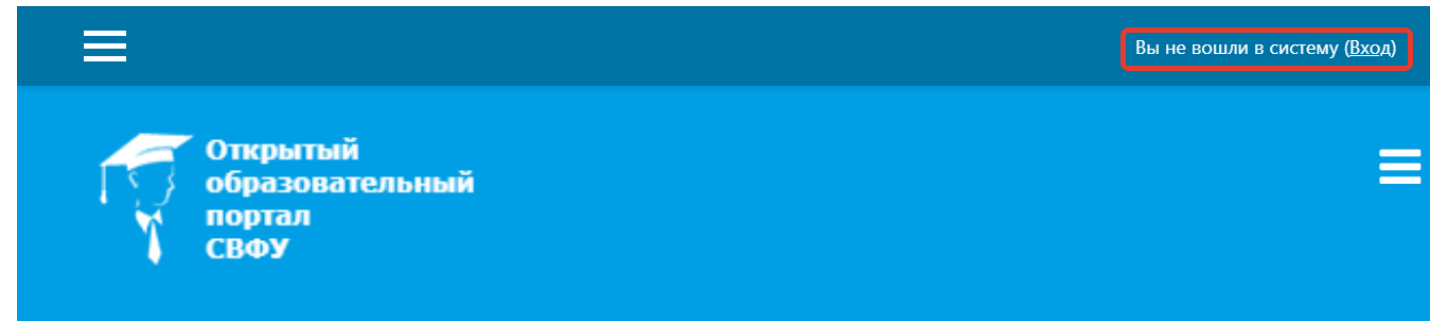

### **Шаг 2**. Выбрать "**Создать учетную запись**"

# Вы в первый раз на нашем сайте?

Для полноценного доступа к курсам на этом сайте Вам потребуется потратить пару минут, чтобы самостоятельно создать учетную запись.

Пошаговая инструкция:

- 1. Укажите свои данные в форме «Новая учетная запись».
- 2. В поле «Кодовое слово», введите кодовое слово, которое вам прислали для регистрации на сервере.
- 3. На указанный Вами адрес электронной почты будет отправлено письмо.
- 4. Прочитайте это письмо и пройдите по указанной в нем ссылке, чтобы подтвердить свой запрос на регистрацию.
- 5. Итак, теперь у Вас появился полный доступ к курсу. С этого момента для доступа к курсам, на которые Вы записались, Вам будет достаточно ввести логин и пароль (тот, что Вы указали заполняя форму).

СОЗДАТЬ УЧЕТНУЮ ЗАПИСЬ

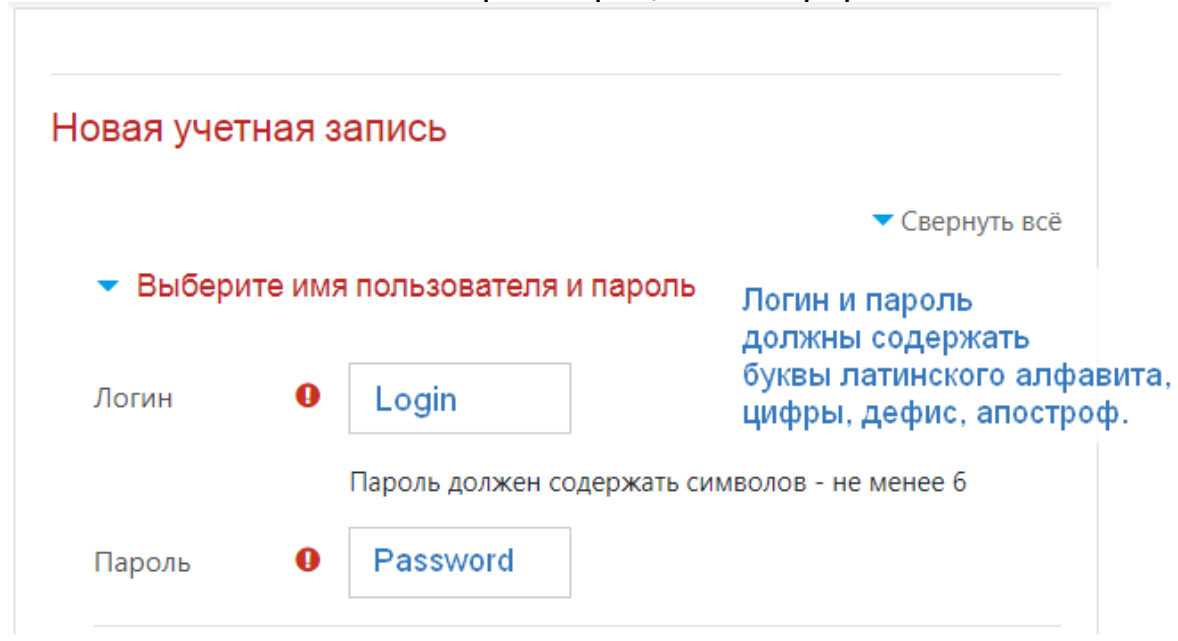

**Шаг 3**. Заполнить все поля регистрационной формы

**«Кодовое слово»26032023**(Кодовое слово вводится без пробелов)

• Заполните информацию о себе

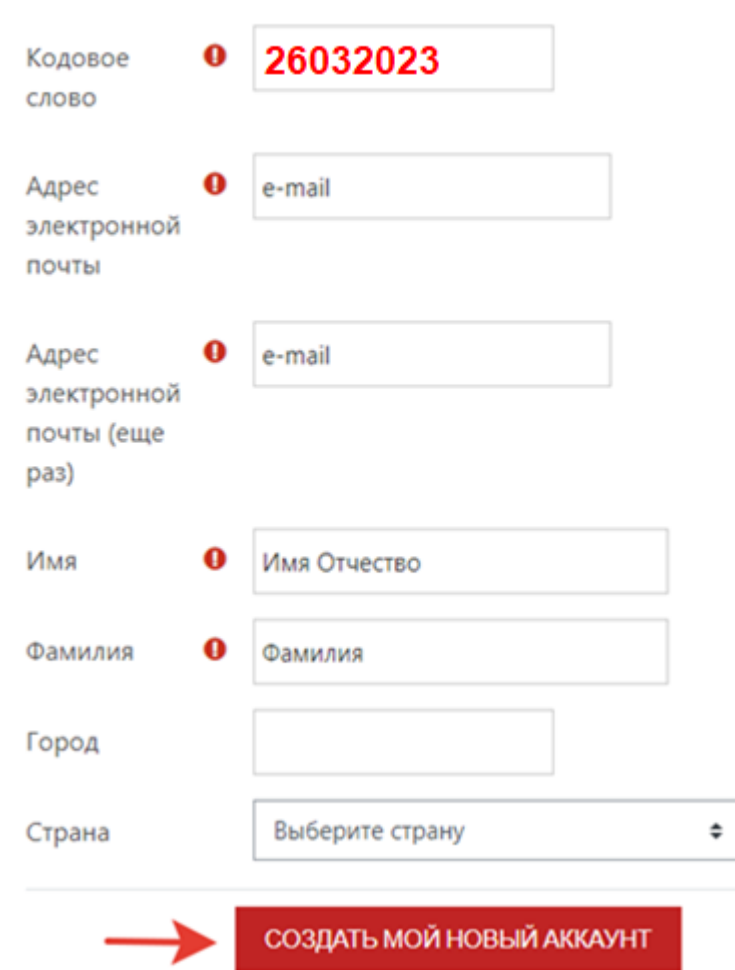

**Шаг 4**. Открыть письмо-оповещение, поступившее на электронную почту, и перейти по ссылке, указанной в этом письме (только после этих действий будет завершена регистрация на портале и запись на курс).

#### **II. На портале есть учетная запись.**

<span id="page-2-0"></span>Если у вас имеется учетная запись (регистрация) на портале [\(https://online.s-vfu.ru\),](https://online.s-vfu.ru/) то вам нужно выполнить следующие действия для записи на курс:

**Шаг 1**. Войти на портал, используя свою учетную запись.

**Шаг 2**. В личном кабинете кликнуть по ссылке «**[Домашняя страница](https://online.s-vfu.ru/?redirect=0)**». Выбрать раздел «**[Олимпиады и конкурсы](https://online.s-vfu.ru/course/index.php?categoryid=91)**», затем «**III [Всероссийская](https://online.s-vfu.ru/course/view.php?id=999)  [онлайн-олимпиада по иностранным языкам для студентов неязыковых](https://online.s-vfu.ru/course/view.php?id=999)  [направлений подготовки среднего профессионального и высшего](https://online.s-vfu.ru/course/view.php?id=999)  [образования –](https://online.s-vfu.ru/course/view.php?id=999) 2023»**

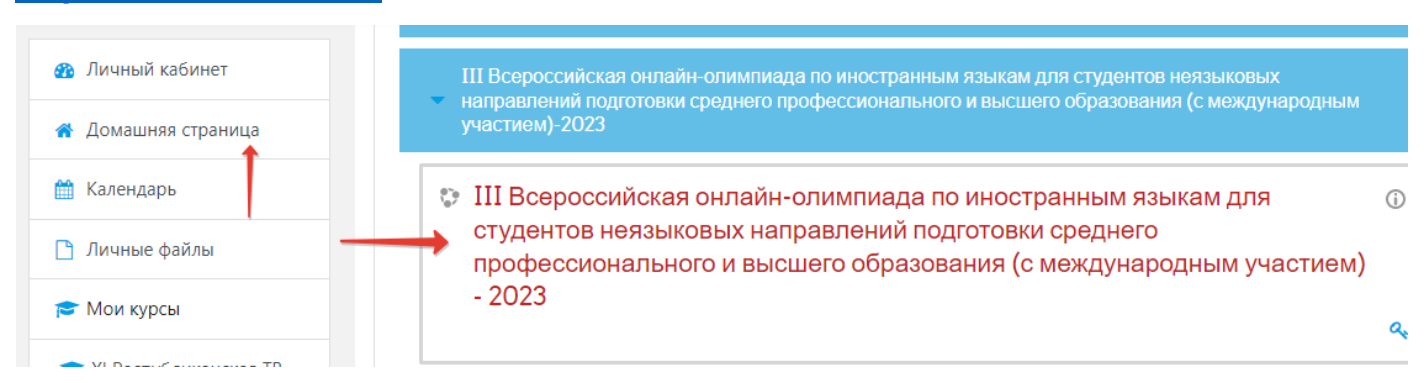

**Шаг 3**. На открывшейся странице ввести **«Кодовое слово» 26032023** и записаться на курс

## Настройка зачисления на курс

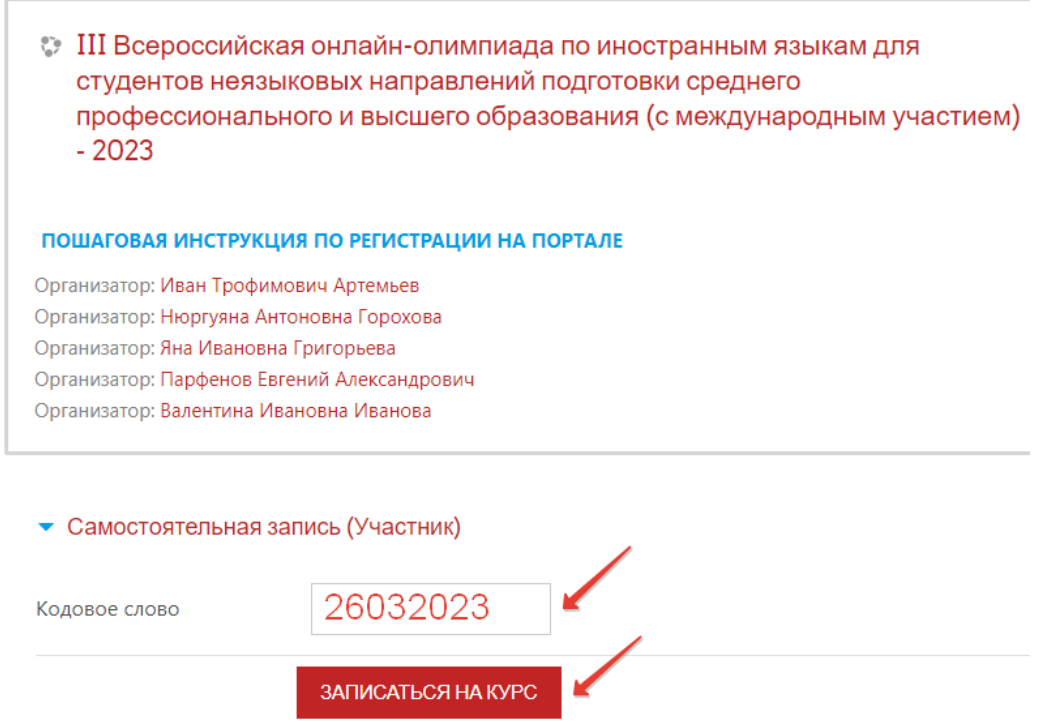

**Шаг 4**. После этого «Самостоятельная запись» на курс будет завершена.